## Windows7での新しい接続の作成 (フレッツ ADSL・B フレッツ 編)

1. [Windows マーク] <sup>(2)</sup> をクリックし、 [コントロールパネル] をクリックします。

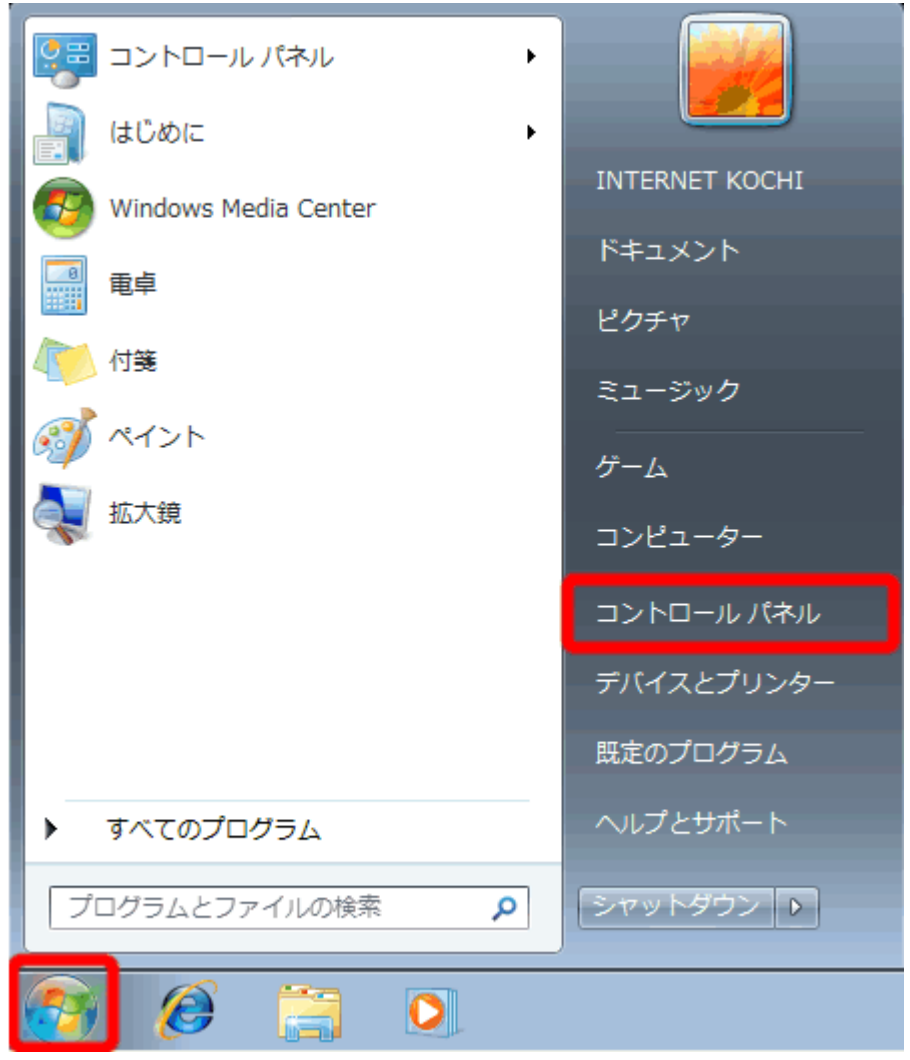

2. [ネットワークとインターネット] をクリックします。

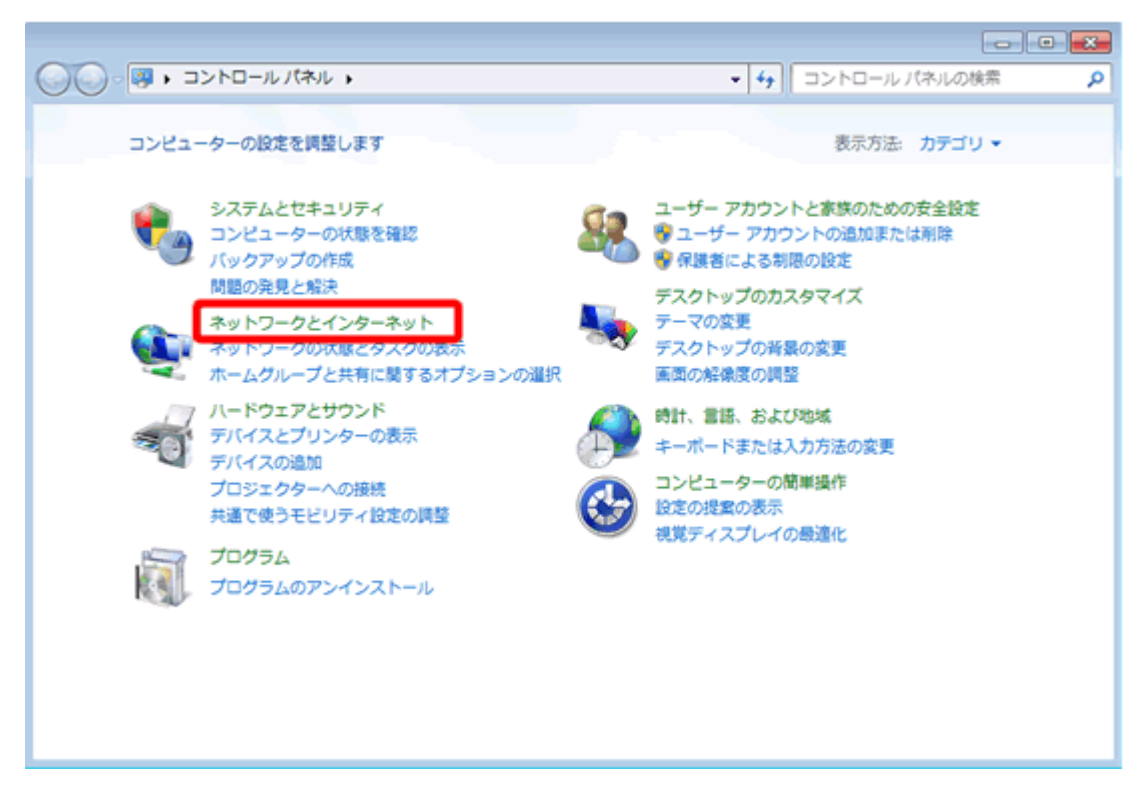

3. [ネットワークと共有センター] をクリックします。

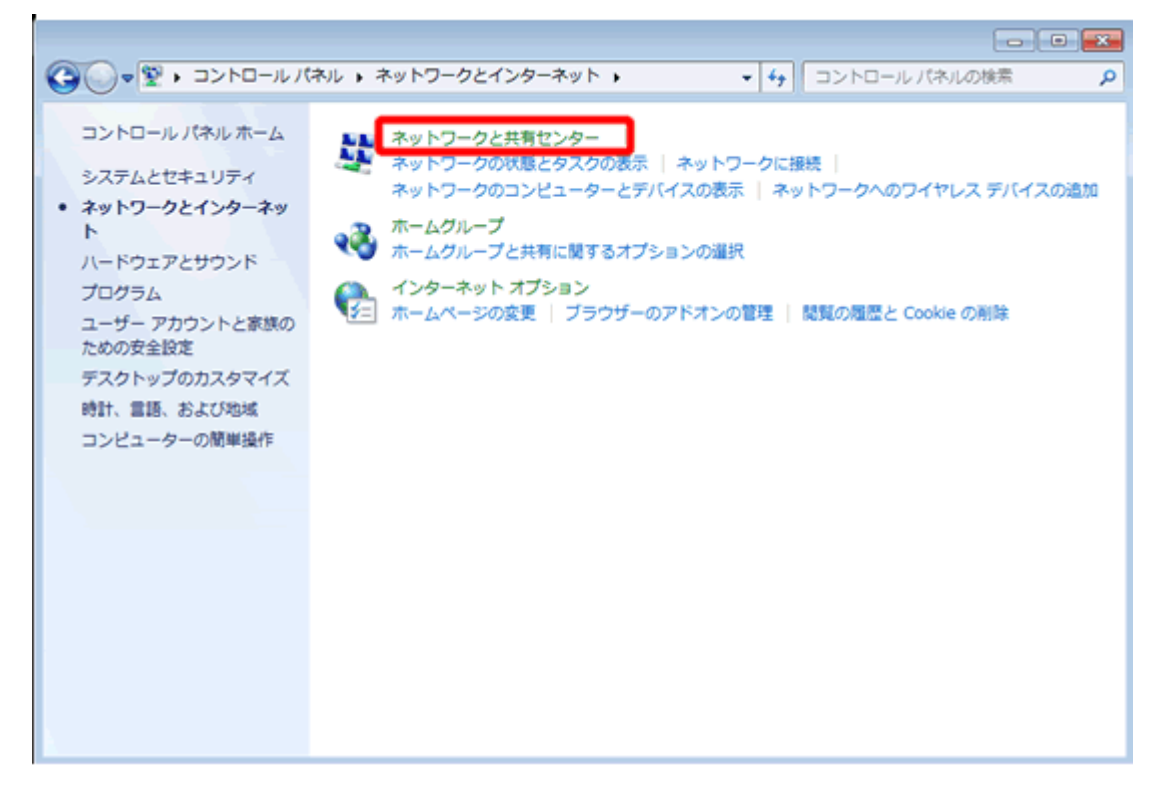

4. [新しい接続またはネットワークのセットアップ] をクリックします。

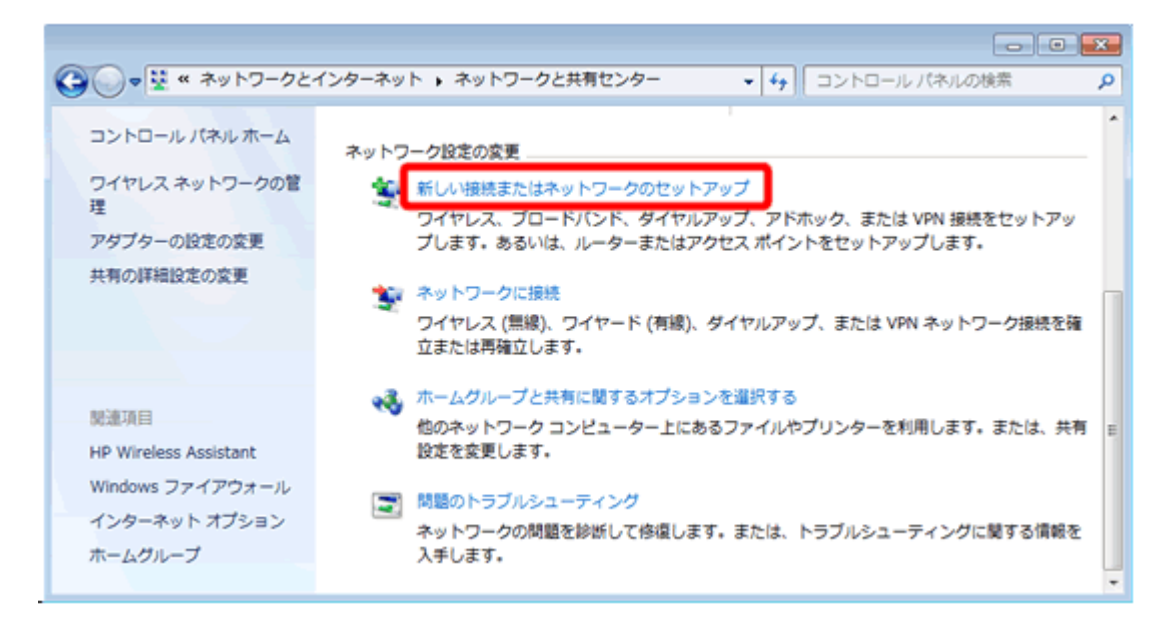

5. 「インターネットに接続します] をクリックし、「次へ(N)] をクリックします。

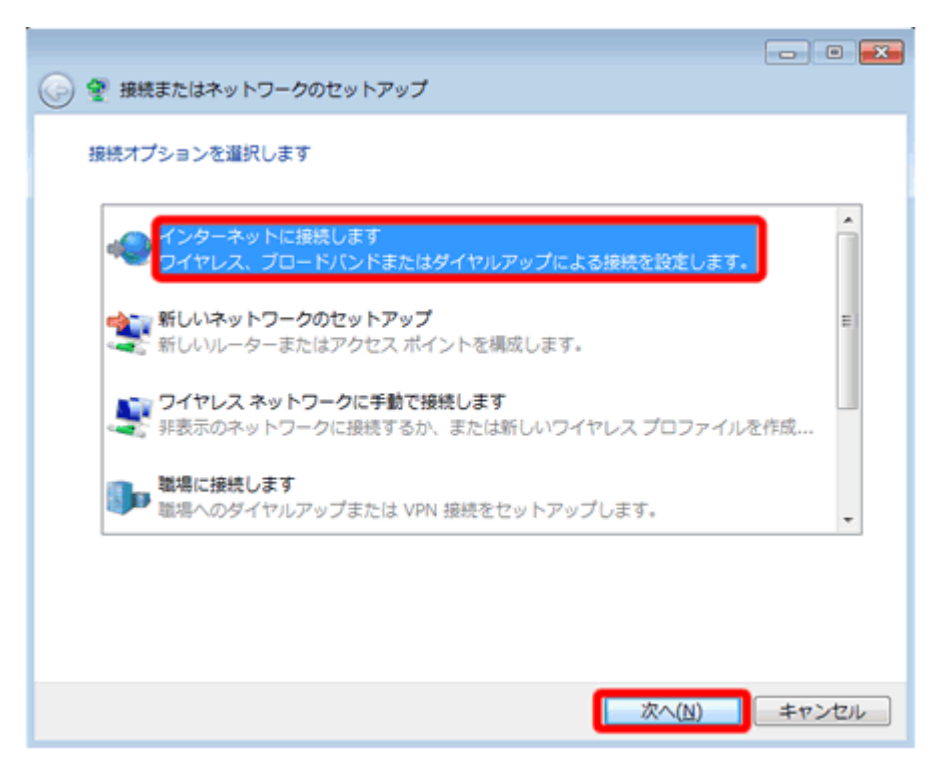

6. 以下の画面が表示される場合は、 [いいえ、新しい接続を作成します(C)] をクリックし、 [次へ(N)] をクリックします。

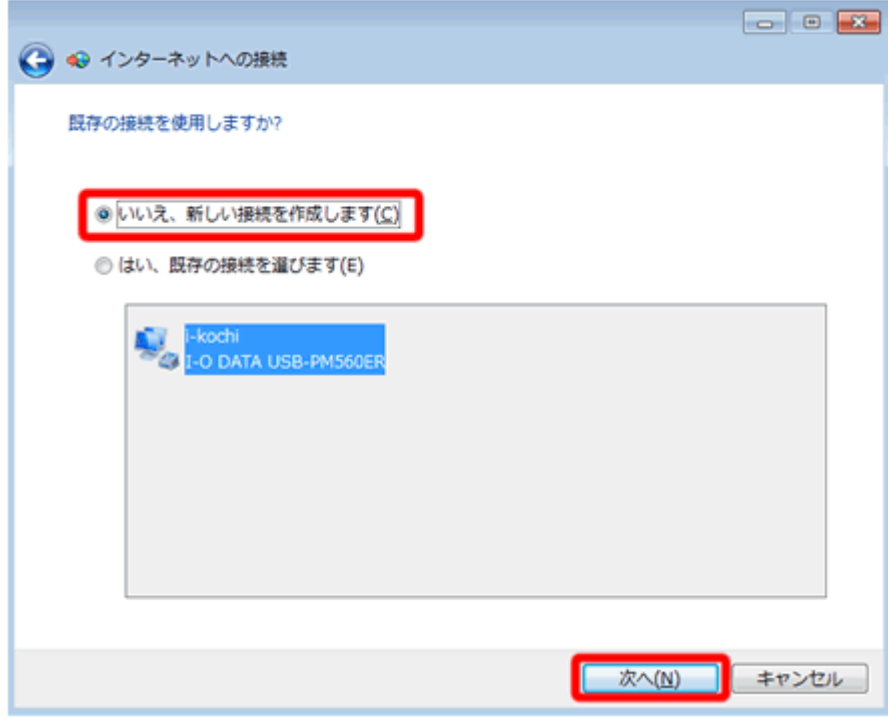

7. [ブロードバンド(PPPoE) (R)] をクリックします。

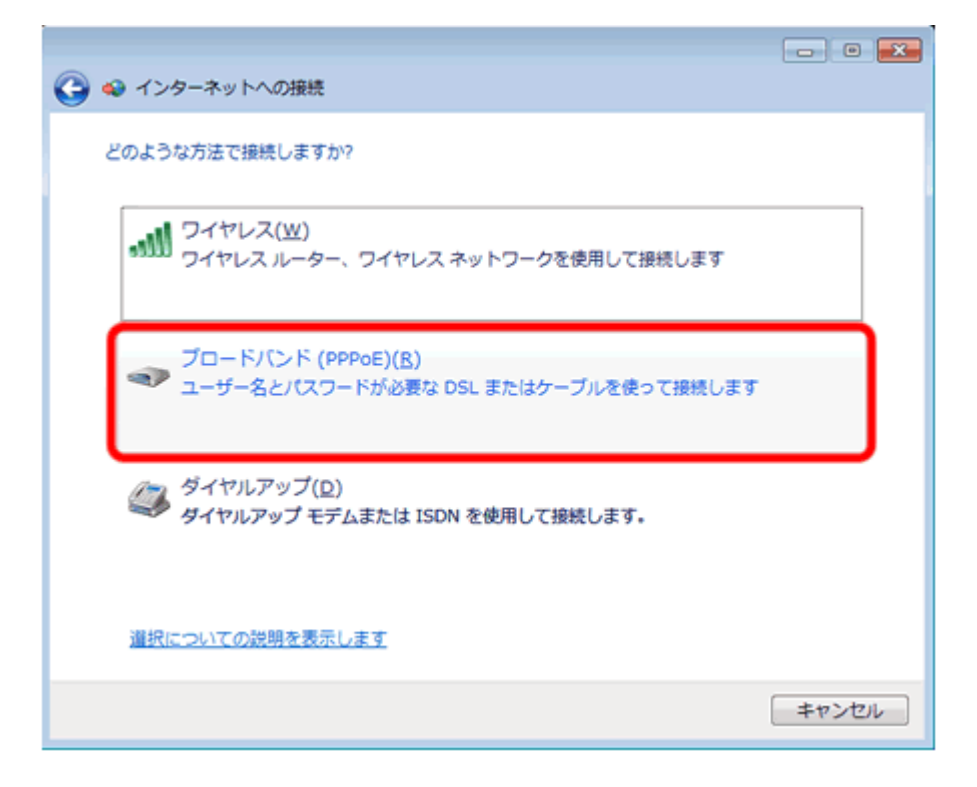

8. 以下のように設定し、[接続(C)] をクリックします。

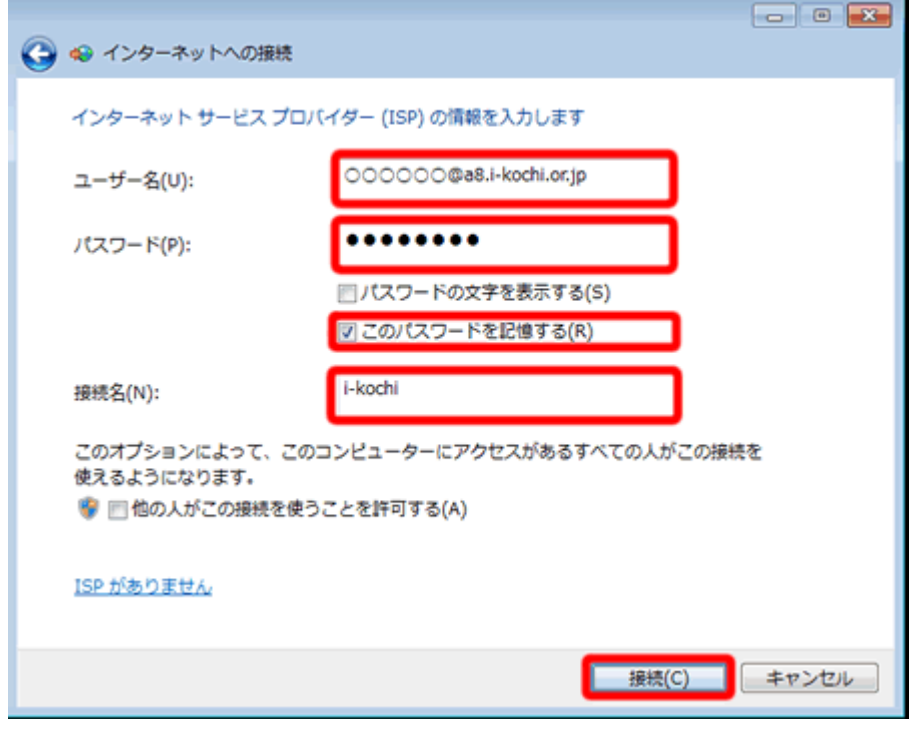

U 当手引書「接続設定の基本事項」の接続用アカウント

## P 当手引書「接続設定の基本事項」の接続用パスワード

R チェックを入れる

N i-kochi

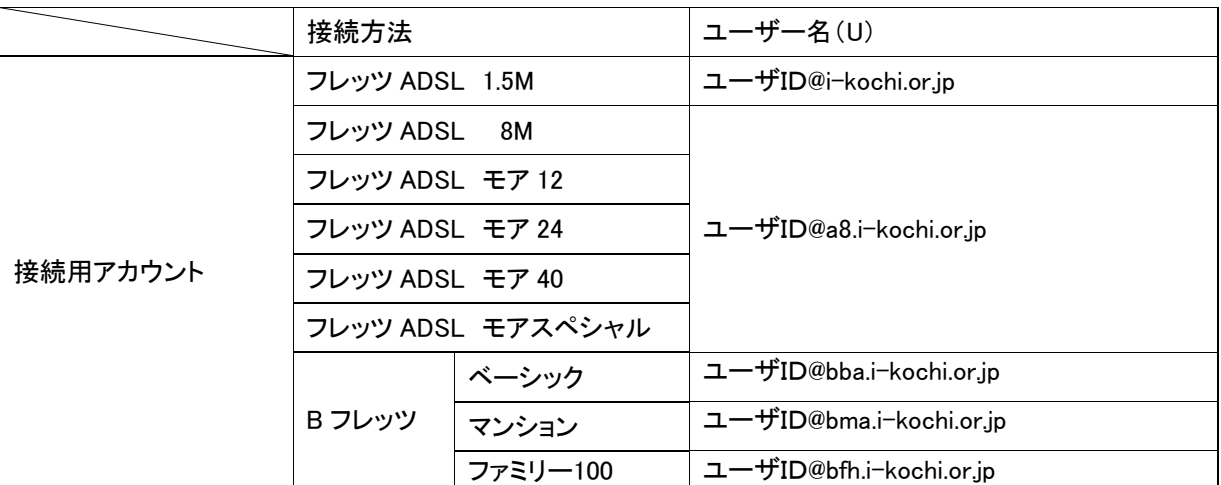

9. インターネットに接続を開始します。

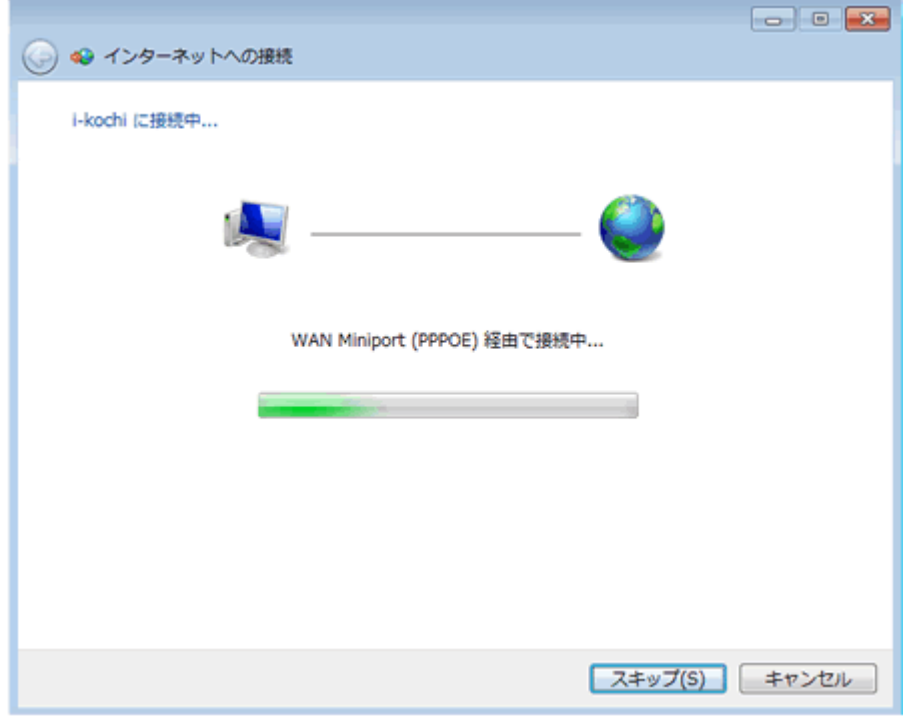

10. 正常に接続されると、以下の画面が表示されます。 [閉じる(C)] をクリックします。

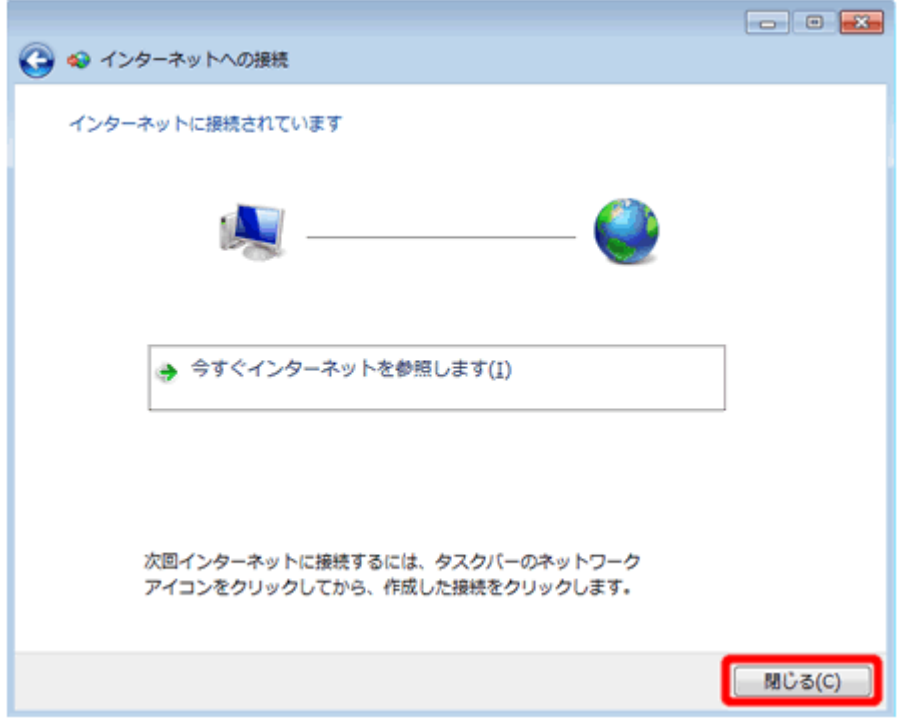

11. [ホームネットワーク] をクリックします。

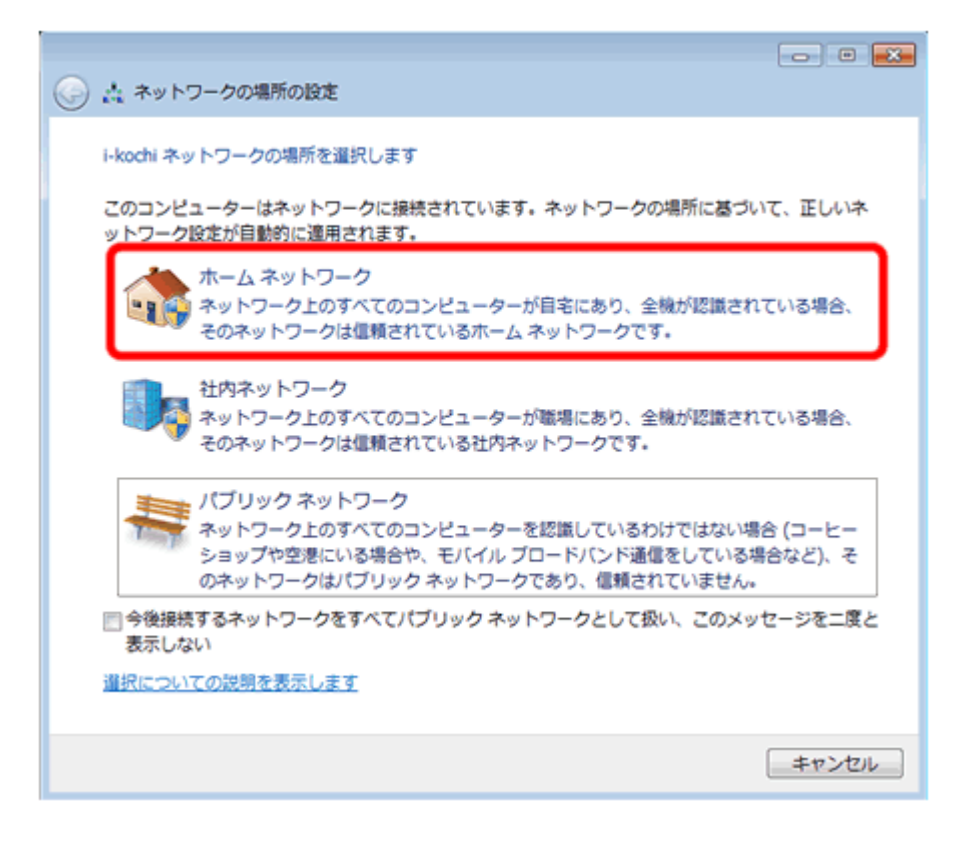

12. 接続設定は完了です。 [閉じる(C)] をクリックします。

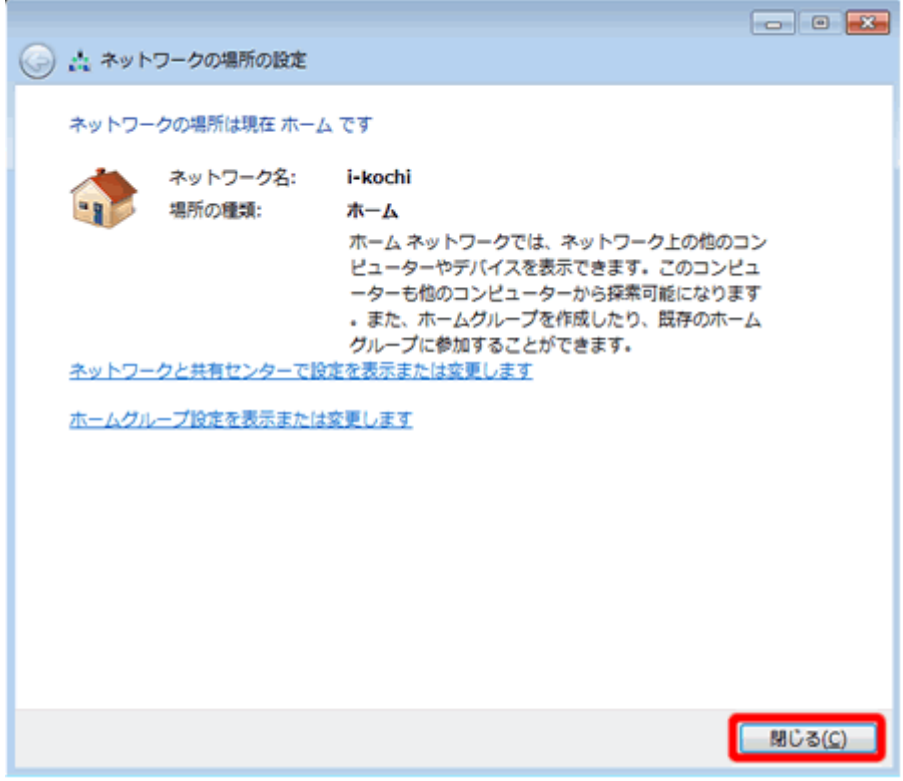